# SPECIALTY TRAINING SCHEDULE Sept. 6 - 10 2021 PELICAN

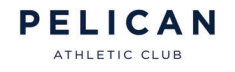

REGISTRATION REQUIRED - see back for details.

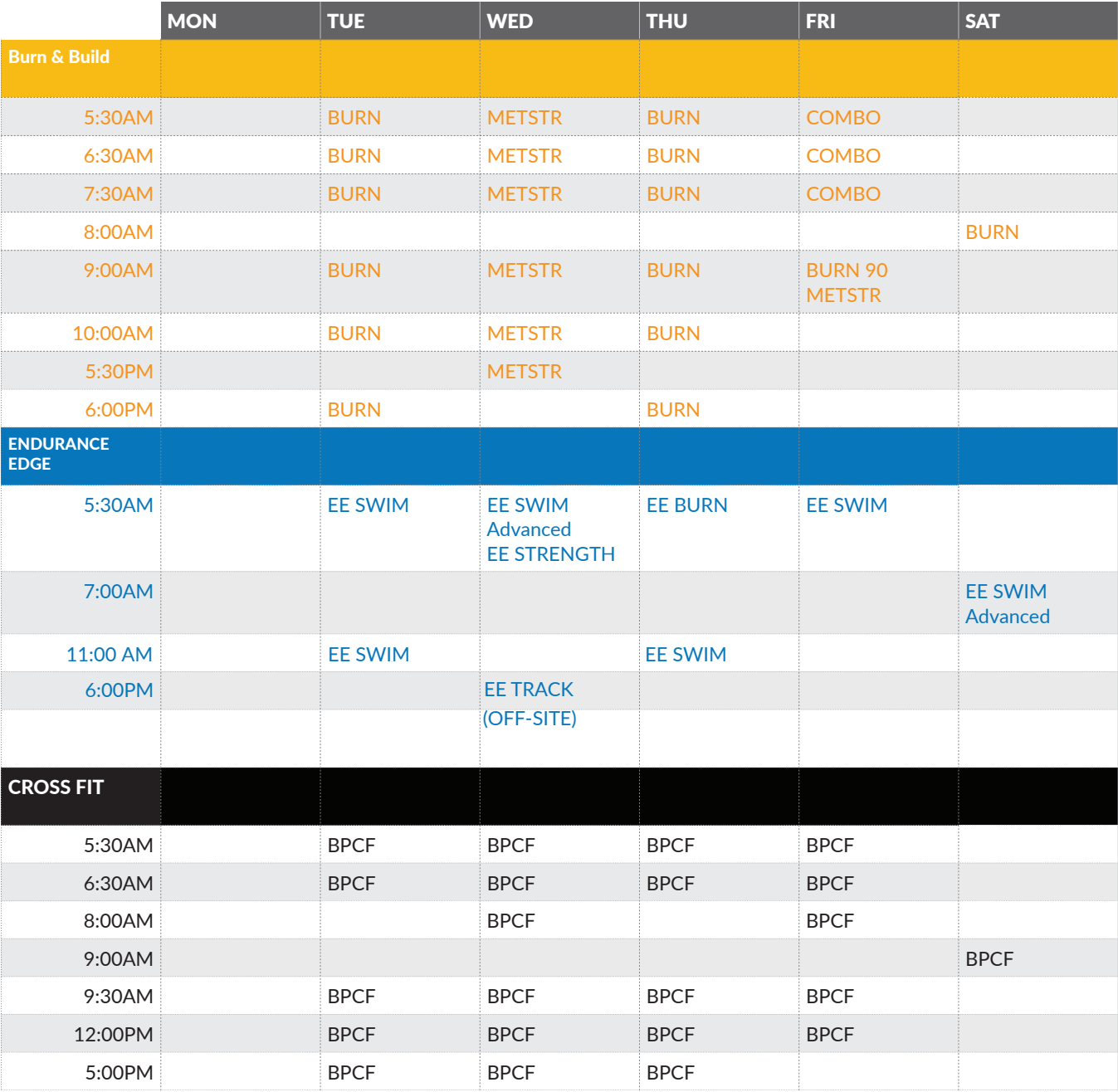

# Members Must Register for Specialty Training

You can register through the PAC APP or online.

# **APP REGISTRATION**

- 1. Download the Pelican Athletic Club APP (available on iPhones and Androids).
- 2. Once the download is complete, open the app and log in using your email and password. (If you do not have a password please email info@the pac.com)
- 3. Select the 3 parallel lines on the top left of your screen and Select "Classes".
- 4. Using the calendar scroll to the day your class takes place
- 5. Once the day is selected scroll down to find and select your class.
- 6. Select "sign up".
- 7. Select participants name.
- 8. Click "next" and then "confirm" to complete registration.

#### **Please be courteous to other members by unregistering if you cannot attend.**

#### **TO UNREGISTER:**

- 1. Find your class.
- 2. Select "Edit Registration"
- 3. Deselect the participants name "x".
- 4. Select "unregister" to confirm.

# **ONLINE REGISTRATION**

- Visit www.pelican.clubautomation.com and log in using 1. your email and password (If you do not have a password please email info@thepac.com)
- 2. Click "Group Activities" on the menu bar on the lefthand side.
- 3. Here you are able to search by day or by class.

## **Search by Date:**

- 1. Click "All Events" then Select "Fitness"
- 2. Select Date of Class and Click "Search Classes"
- 3. Scroll to find appropriate class then click "Sign Up"
- 4. Click "next" and then "confirm" to complete registration

## *OR*

#### **Search by Class:**

- 1. Select the "By Class" Tab
- 2. Click "All Events" then Select "Fitness"
- 3. Select the day of the week class is offered (optional) and Click "Search Classes"
- 4. Scroll to find appropriate class then click "Learn More"
- 5. Find the date of class click "Register" to complete registration.

# **TO UNREGISTER:**

- 1. Click "Home on the left-hand-side.
- Under "My Events" located on the 2. right-hand side you will see all upcoming registered events.
- 3. Find the class you would like to unregister for and select "unregister" and confirm.

**Please be courteous to other members by unregistering if you cannot attend.**

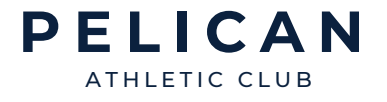